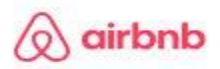

- 1. Login to your Airbnb Dashbaord and switch to Hosting
- 2. Click Menu from top bar
- 3. Select Earnings from the dropdown menu
- 4. Scroll down and click on "**Show all paid**"

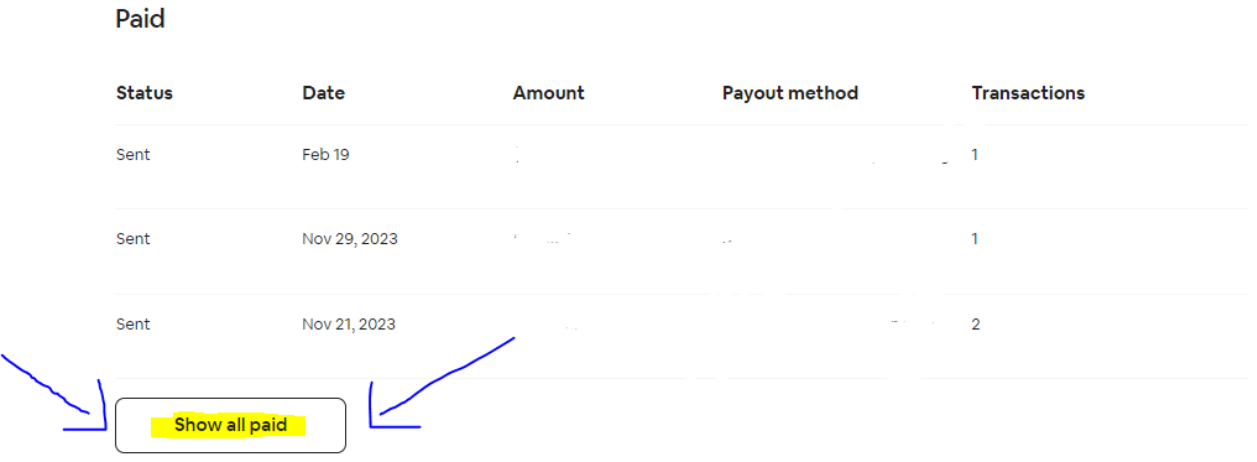

5. Click on "**Get report**" at the bottom right hand corner.

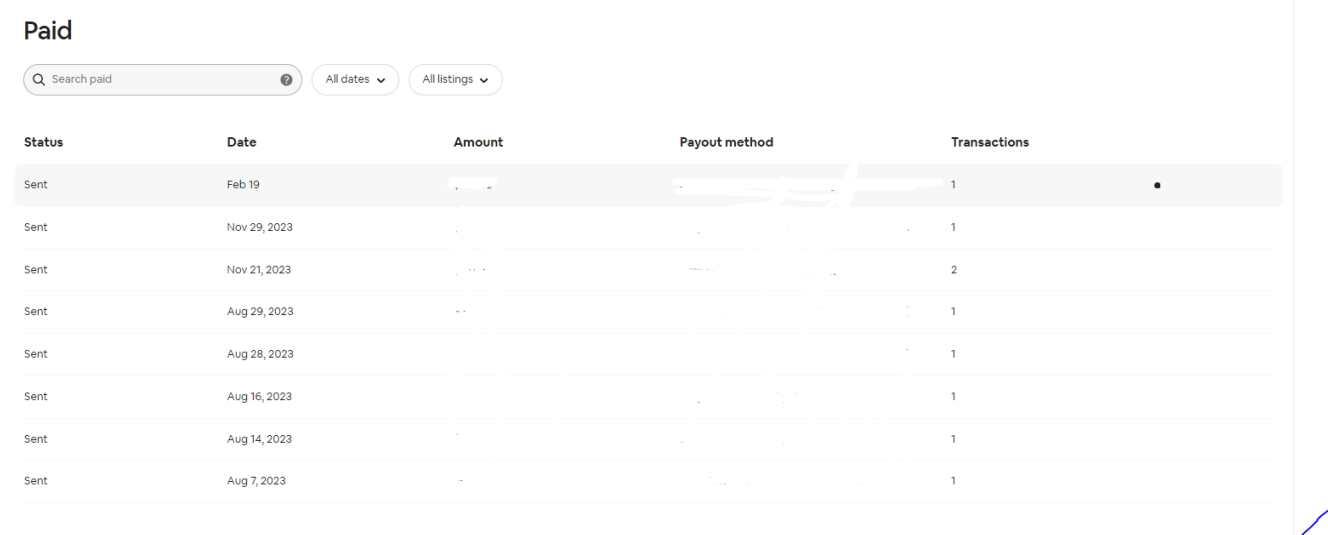

6. This window will pop up. Click "**Deselect All**"

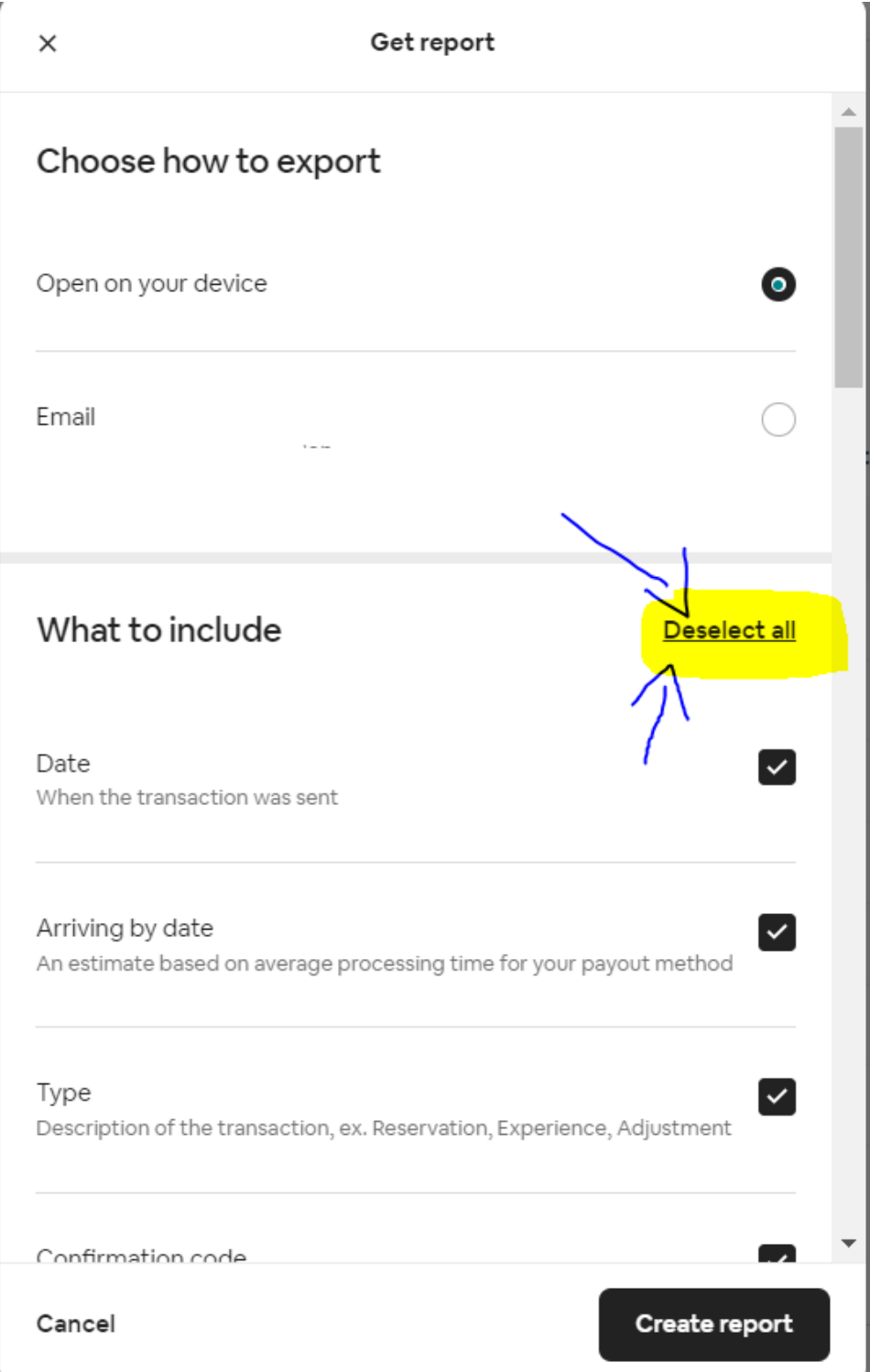

- 7. Scroll through the list of "What to include" and select the following options:
	- a. Arriving by date
	- b. Type
	- c. Start date for reservation
	- d. End date for reservation
	- e. Nights
	- f. Guest
	- g. Gross earnings
- 8. Once you have selected the above options, click "**Create Report**". It will generate a "CSV" file (similar to Excel). This report will have **ALL** reservations that have ever been made, so you will need to modify the report to your needs, whether that be reservations for the specific quarter, or resversations by month. Gather the total of Nights rented and the total of the Gross Earnings that you need for your report and proceed to MuniRevs to complete your reporting form

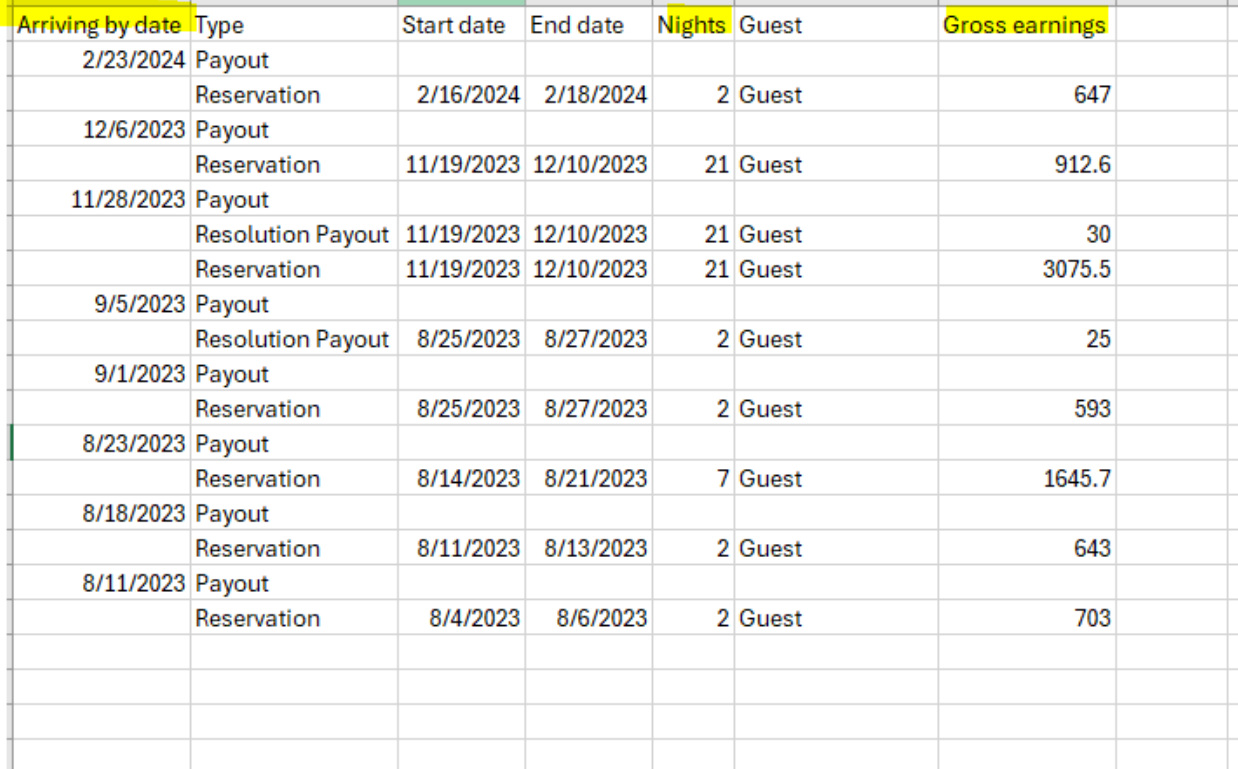